# **データ表示/編集/管理**

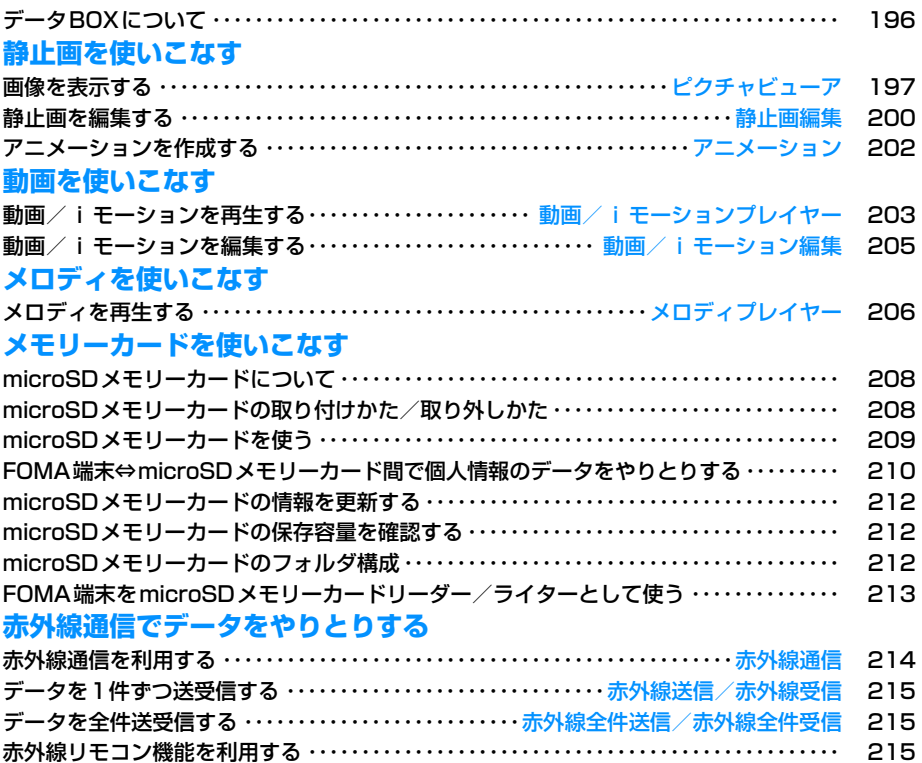

# **データBOXについて**

データBOXには次のような項目とフォルダがありま す。サイトやiモードメールから取得したデータなど が、種類に合わせて各フォルダに保存されます。

- マイピクチャ、ミュージック、iモーション、メロディ には、それぞれ20個までフォルダを追加することがで きます。ミュージックチャネルには、10個までフォル ダを追加できます。
- マイピクチャ、ミュージック、iモーション、メロディ に保存されているデータをその項目内の他のフォルダ に移動できます。ミュージックチャネルに保存されてい るデータは「配信番組」フォルダから項目内の他のフォ ルダへ、または「配信番組」以外のフォルダ間でデータ を移動できます。

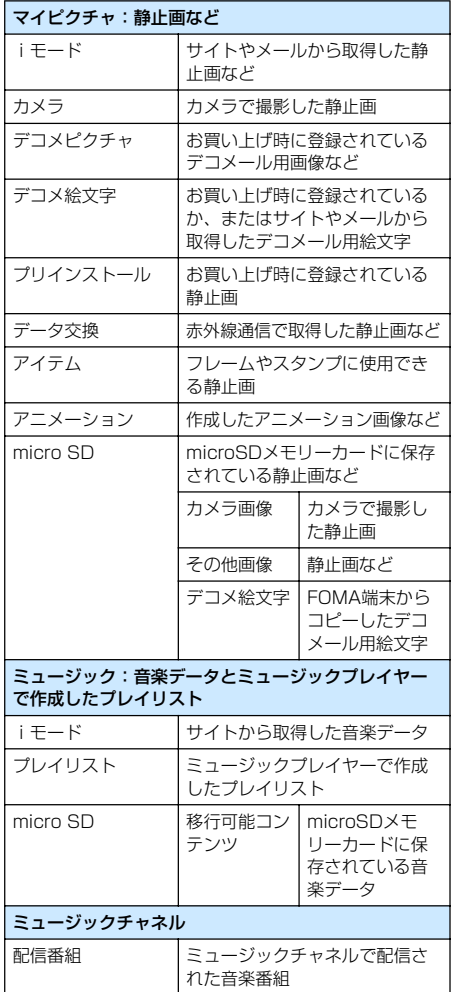

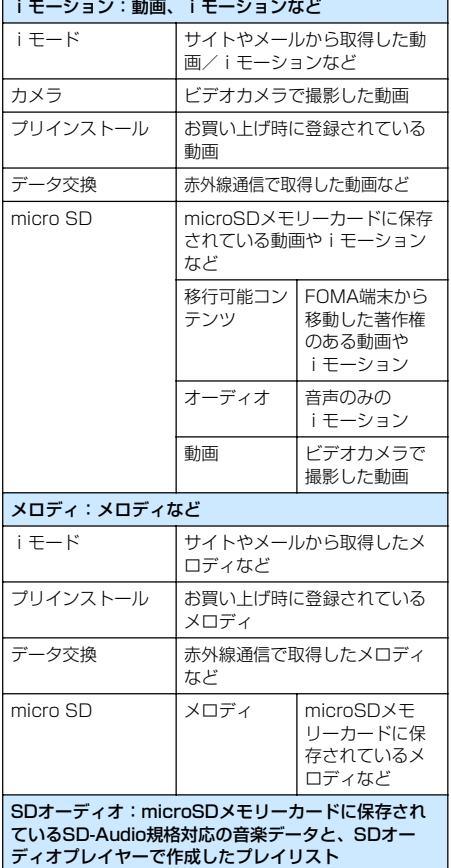

#### 表示名/ファイル名/タイトルの違いについて FOMA端末の静止画、Flash画像、動画/iモーショ ン、メロディの各ファイルには、複数の名称がありま

r

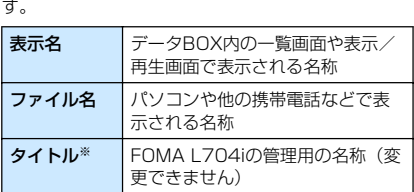

※:静止画、Flash画像のファイルにはありません。

#### ファイル一覧画面に表示されるアイコンについて

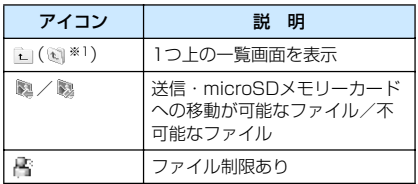

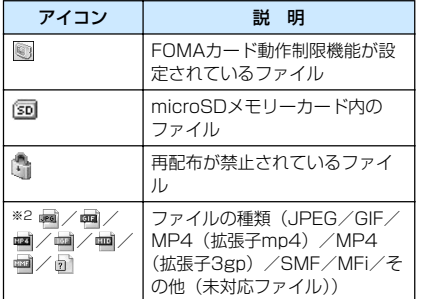

※1:リスト表示の場合に表示されます。

※2:一覧画面の種類によって、表示されるアイコンは 異なります。

#### ピクチャビューア

**画像を表示する**

#### 撮影した静止画、サイトやiモードメールから取得し た静止画などを表示します。

■ 表示可能なファイル形式について

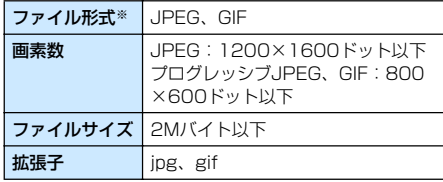

※:対応しているファイル形式でも、ファイルによっては 表示できない場合があります。

# ( - [メニュー]▶ | (データBOX)▶「マ イピクチャ」

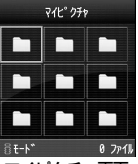

マイピクチャ画面

7 フォルダにカーソルを移動▶ (※)[開く]

- □ [切替]:リスト表 示とピクチャ表示を切 り替えます。
- 一覧画面に表示される アイコン→P196

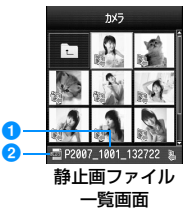

●選択中のファイルの表示名 2 選択中のファイルの種類

# ? ファイルにカーソルを移動▶ < (表示)

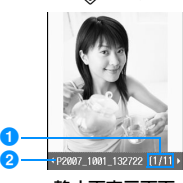

静止画表示画面

#### **1通し番号/保存件数**

フォルダ内に保存されているファイルの通し 番号/保存件数を表示します。

2 ファイルの表示名

#### ■静止画表示画面のボタン操作

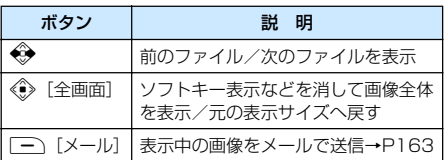

## お知らせ

- 静止画一覧画面で [一] [メール] を押しても、選 択中の画像を添付した i モードメールを作成でき ます。
- FOMA L704iで撮影した静止画以外の画像では、 静止画ファイル一覧画面に表示されない場合があ ります。

### マイピクチャ画面のサブメニュー

# マイピクチャ画面(P197)▶フォルダに カーソルを移動▶(–– [メニュー]▶次の 操作を行う

#### [名称変更]

選択中のフォルダの名前を変更します。全角/半角どちら も30文字まで入力できます。

#### ▶フォルダの名前を編集

#### [新規フォルダ]

フォルダを作成します。

- ▶フォルダ名を入力
- 作成したフォルダの中にさらにフォルダを作成するこ とはできません。

### [1件削除]

選択中のフォルダを削除します。

 $\blacktriangleright$  [はい]

#### [リスト表示・ピクチャ表示] フォルダの表示方法を切り替えます。

 $[2 - k]$ 

条件を設定してフォルダ内のファイルを並べ替えます。

▶「表示名」/「日付」/「サイズ」/「取得元」

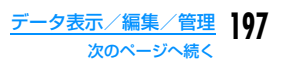

#### [メモリー情報]

- **本体メモリー**: | データBOX」内の保存領域の状態などを表 示します。
- **外部メモリー**: microSDメモリーカードの保存領域の状態 などを表示します。

#### [フォルダ情報]

選択中のフォルダの名前、サイズ、フォルダ内のファイル 数などを表示します。

#### 静止画ファイル一覧画面のサブメニュー

# 静止画ファイル一覧画面(P197)▶ファ イルにカーソルを移動▶(–––
「メニュー] ▶次の操作を行う

#### [ファイル]

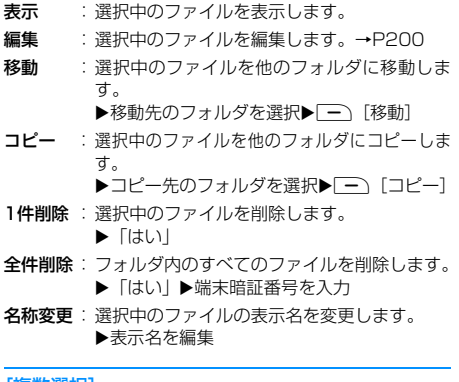

#### [複数選択]

ファイルを選択して削除します。

- ▶削除したいファイルにチェックを付ける▶[一][削除]  $\blacktriangleright$  [ttol
- 次の操作で複数のファイルの移動/コピーができます。 ▶移動/コピーしたいファイルにチェックを付ける ▶ (一) [メニュー] ▶ 「移動」/「コピー」 ▶移動/コ ピー先のフォルダを選択▶「一)「移動」/「コピー」
- (一) 「メニュー] を押して、「削除」「選択」「全件選択」 「解除」「全件解除」も選択できます。

#### [情報表示]

選択中のファイルのファイル名やサイズ、種別などの情報 を表示します。→P199

#### [送信]※

メール :選択中のファイルを添付して i モードメー ルを作成します。「iモードメールを作成し て送信する」の操作2(P163)へ進みます。

**赤外線通**信で1件送信します。

#### [設定]

選択中のファイルを待受画面や着信画面などに設定しま す。

#### 待受画面 音声着信画面

:待受画面に設定します。

:音声電話着信画面に設定します。 :テレビ電話着信画面に設定します。

テレビ着信画面

**ウェイクアップ**画面: ウェイクアップ画面に設定します。

[リスト表示・ピクチャ表示]

ファイルの表示方法を切り替えます。

#### [ソート]

条件を設定してファイルを並べ替えます。

▶ [表示名] / [日付] / [サイズ] / [取得元]

### 「メモリー情報]

- 本体メモリー :「データBOX」内の保存領域の状態などを 表示します。
- **外部メモリー**: microSDメモリーカードの保存領域の状 態などを表示します。

#### [新規フォルダ]

フォルダを作成します。

- ▶フォルダ名を入力
- 作成したフォルダの中にさらにフォルダを作成するこ とはできません。
- ※: Flashファイルでは利用できません。

静止画表示画面のサブメニュー

静止画表示画面(P197)▶(一)[メ ニュー]▶次の操作を行う

#### [画像編集]※

表示中のファイルを編集します。→P200

#### [1件削除]

表示中のファイルを削除します。

 $\blacktriangleright$  [はい]

#### [タイトル編集]

表示中のファイルの表示名を編集します。

#### ▶表示名を編集

#### [情報表示]

表示中のファイルのファイル名やサイズ、種別などの情報 を表示します。→P199

#### [送信]※

- メール :選択中のファイルを添付して i モードメー ルを作成します。「iモードメールを作成し て送信する」の操作2(P163)へ進みます。
- **赤外線通信**:赤外線通信で1件送信します。

#### [全画面表示]

- ソフトキー表示などを消して画像全体を表示します。
- ◇/ □:全体表示を元の表示へ戻します。
- < → : 次の画像/前の画像を表示します。

# [ズーム]

画像を拡大表示します。

- M[+]:拡大
- $\boxed{-}$  [-]:1つ前の倍率に戻す
- ✿ : 表示位置を移動
- 操作時に、画面右下に画像全体と表示領域を示します。

#### [設定]

表示中のファイルを待受画面や着信画面などに設定します。 待受画面 :待受画面に設定します。

- 音声着信画面 :音声電話着信画面に設定します。
- テレビ着信画面 :テレビ電話着信画面に設定します。

**ウェイクアップ**画面: ウェイクアップ画面に設定します。

#### [表示設定]

画像の表示方法やズーム、アニメーションの表示間隔など を設定します。→P199

※: Flashファイルでは利用できません。

# Flash画像を表示する

### サイトなどから取得したFlash画像を表示します。 ■ 表示可能なファイル形式について

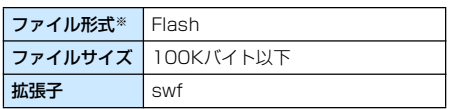

- ※:対応しているファイル形式でも、ファイルによっては 保存/再生できない場合があります。
- ( I メニュー]▶ ( データBOX)▶ 「マイピクチャ」
- ? フォルダにカーソルを移動▶ . 開く]

ファイルにカーソルを移動▶ ( 表示]

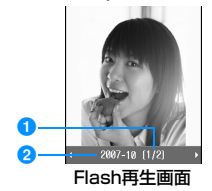

#### **1通し番号/保存件数**

フォルダ内に保存されているファイルの通し 番号/保存件数を表示します。

#### 2 ファイルの表示名

■ Flash再生画面のボタン操作

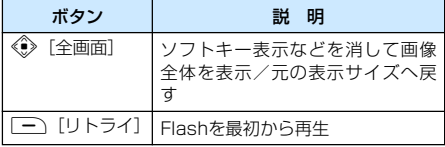

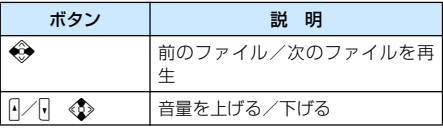

### Flash再生画面のサブメニュー

- Flash再生画面(P199)▶ (一 [メ ニュー]
	- Flash 再生画面のサブメニューは、「静止画表示画 面のサブメニュー」 (P198) と同じです。ただし、 「画像編集」と「送信」は利用できません。

# 画像の情報を表示する

- a 静止画ファイル一覧画面(P197)/静 止画表示画面(P197)/Flash再生画面 (P199)▶ (一 [メニュー]▶「情報表示」
	- | 一) [編集]:情報を編集します。

#### ■ 情報表示画面に表示される情報

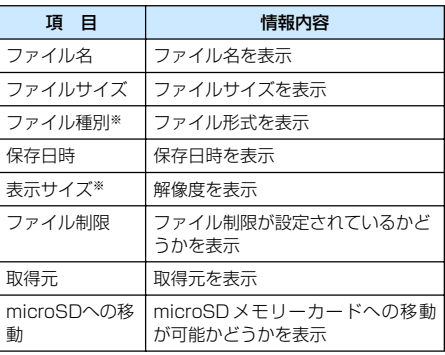

※:Flashファイルでは表示されません。

# 静止画の表示方法を設定する

お買い上げ時 表示種類:オリジナル表示 ズーム種類:オリジナル表示 アニメーション間隔:標準

画像の表示方法やズーム、アニメーションの表示間隔 などを設定します。

a 静止画表示画面(P197)/Flash再生画 面(P199)/アニメーション一覧画面 (P202)▶ (- [メニュー]▶[表示設定] ▶次の操作を行う

#### [表示種類]

**オリジナル表示**: 実際のサイズで表示します。 拡大表示 :画面のサイズに拡大して表示します。

#### [ズーム種類]

- **オリジナル表示**: 画面のサイズに拡大して表示した画像を ズームします。
- 等倍表示 :実際のサイズで表示した画像をズームし ます。

#### [アニメーション間隔]

アニメーションの表示間隔を設定します。

X「低速」/「標準」/「高速」

# $\Box$

# ファイル制限を設定する

ファイル制限を設定します。メールに添付して送信し た場合、送信先のFOMA端末では送信、転送できなく なります。

a ファイル制限を設定したいファイルを選 択▶(––[メニュー]▶[情報表示]

情報表示画面が表示されます。

b 「ファイル制限」欄にカーソルを移動 ▶ | | | 「編集]▶ 「ファイル制限あり」

### お知らせ

• サイトからダウンロードしたファイルなどでは、 変更できません。

#### 静止画編集

# **静止画を編集する**

#### 静止画を編集します。編集した静止画は、編集元の ファイルが保存されているフォルダに保存されます。

- 編集できるファイルは JPEG ファイルのみです。ただ し、ファイルによっては編集できない場合があります。
- 静止画の編集を繰り返し行うと、画質が劣化したり、 ファイルサイズが大きくなったりする場合があります。

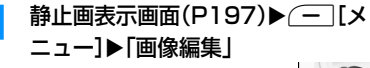

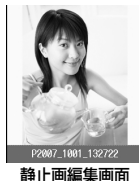

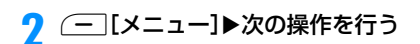

[保存]

編集した静止画を保存します。操作5へ進みます。

#### [回転]

- 左 :画像を左に90度回転します。
- 右 :画像を右に90度回転します。
- 180 :画像を180度回転します。

#### [鏡像]

- **左/右** :画像を水平方向に反転します。
- 上/下 :画像を垂直方向に反転します。

#### [サイズ変更]

画像のサイズを変更します。→P201

#### [切り出し]

画像の一部を切り出します。→P201

#### [插入]

- フレームやスタンプ、文字などを貼り付けます。
- フレーム : 画像にフレームを設定します。
	- ▶フォルダを選択▶フレームを選択
	- フレーム選択後、(一)[メニュー]を押し
	- て、「フレーム変更」「回転」を選択できます。
- **スタンフ** :スタンプを画像に貼り付けます。→P201
- テキスト : 画像に文字を貼り付けます。→P201

#### [補正]

- 画像の明るさやコントラスト、色調などを変更します。
- 明るさ :画像の明るさを設定します。 ▶ ◆ で明るさを調節
- **コントラスト** : 画像のコントラストを設定します。 ▶◆◆でコントラストを調節
- カラー変更 :画像の色を設定します。 **▶ ◆ でRed(赤)/Green(緑)/Blue(青)** の各色ごとに調整
- **シャープネス**: シャープな感じの画像に設定します。 ▶ ◆ でシャープネスを調節
- ソフトネス :ソフトな感じの画像に設定します。 ▶ ◆ でソフトネスを調節

#### [エフェクト]

- 画像の効果を設定します。
- **セピア** : セピア調に変換します。
- 白黒 :白黒に変換します。
- ネガ :ネガ調に変換します。
- **モザイク**:範囲を選択してモザイクをかけます。
	- ▶◆ で始点を選択▶◆ で終点を選択
		- (一) [メニュー] を押して、選択範囲の形を 「四角」「丸」に変更できます。

#### [メール作成]

編集中の画像が添付されたiモードメールを作成します。

#### [取消]

実行した編集をキャンセルし、1つ前の状態に戻します。

 $\textbf{R} \otimes \text{[OK]}$ 

# ■ 編集を取り消す場合

I[キャンセル]を押します。

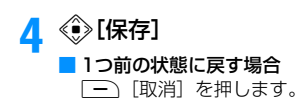

- e 「新規ファイル」
	- 元のファイルに上書き保存する場合 「上書き」を選択します。

# お知らせ

#### <フレーム>

- 設定可能なフレームサイズはCIF(352×288)、 QVGA(240×320)、QCIF(176×144)、 Sub-QCIF (128×96)の4種類です。
- 編集元の画像サイズと同じフレームサイズのみ設 定できます。

#### <補正>

• 編集元の画像サイズが 640 × 480 ドットより大 きい場合は、補正できません。

#### <エフェクト>

• 編集元の画像サイズの縦または横が8ドット未満、 または640×480ドットより大きい場合は、補正 できません。

# 画像サイズを変更する

- 静止画編集画面(P200)▶ (– [メ ニュー]▶「サイズ変更!
- 7 画像サイズを選択

# ? « CK]▶静止画を保存する

•「静止画を編集する」の操作4(P201)へ進みます。

### お知らせ

- 編集元の画像サイズの縦または横が8ドット未満の 場合は、サイズ変更できません。
- 編集元の画像と縦横比が異なるサイズを選択した 場合は、元の縦横比を保ったままで拡大/縮小し ます。

# 画像の一部を切り出す

- 静止画編集画面(P200)▶ (一 [メ ニュー]▶「切り出し」
- <mark>?</mark> 切り出しサイズを選択▶◆ で切り出す 範囲に枠を移動▶ ◇ 「選択]
	- ■「ユーザー設定サイズ」を選択した場合 ◆で始点を選択▶◆→で終点を選択して、切り 出す範囲を設定します。

# ? ◆ [OK]▶静止画を保存する

•「静止画を編集する」の操作4(P201)へ進みます。

### お知らせ

• 編集元の画像サイズの縦または横が8ドット未満の 場合は、画像を切り出しできません。

# スタンプを貼り付ける

- 静止画編集画面(P200)▶ (一 [メ ニュー]▶「挿入 |▶「スタンプ」
- 2 スタンプを選択▶◆ で貼り付ける位置 を選択
	- 別のスタンプを貼り付ける場合 (一) [メニュー]▶ [スタンプ変更]▶スタン ——<br>プを選択▶◆ で貼り付ける位置を選択しま す。
	- スタンプを回転させる場合 M[メニュー]X「回転」X「左」/「右」/ 「180」から選択します。
- 3 □ [完了]▶静止画を保存する
	- •「静止画を編集する」の操作4(P201)へ進みます。

### お知らせ

- 編集元の画像サイズの縦または横が24ドット未満、 または640×480ドットより大きい場合は、スタン プを貼り付けできません。
- お買い上げ時のスタンプについて→P295

# 文字を貼り付ける

画像に文字を貼り付けます。文字サイズやカラーの変 更、回転を行ったり、吹き出しを貼り付けたりするこ ともできます。

静止画編集画面(P200)▶ (一 [メ ニュー]▶「挿入」▶「テキスト」

- b 貼り付ける文字を入力する
- ( 一 [メニュー]▶文字の設定を行う

#### [テキスト編集]

貼り付けた文字を変更します。

▶文字を編集

[フォントサイズ] 文字の大きさを設定します。  $\blacktriangleright$  [大] / 「中」/「小」

[フォントカラー] 貼り付けた文字の色を設定します。

▶色を選択

#### [回転]

貼り付けた文字を回転します。 ▶ [左] / [右] / [180]

> データ表示/編集/管理 201 次のページへ続く

### [ふきだし] 吹き出しを設定します。

#### ▶吹き出しを選択

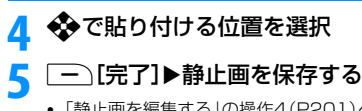

•「静止画を編集する」の操作4(P201)へ進みます。

# お知らせ

• 編集元の画像サイズの縦または横が24ドット未満、 640×480ドットより大きい場合は、テキストを貼 り付けできません。

# アニメーション

**アニメーションを作成する**

保存されている静止画を使って20コマまでのアニ メーションを作成できます。

- 30件まで作成できます。
- アニメーションに登録できる静止画の画像サイズは 640×480ドットまでです。
- **( [メニュー]▶ ( データBOX)▶** 「マイピクチャ」▶「アニメーション」

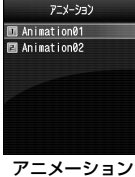

一覧画面

- b <sup>I</sup>[新規]Xファイルの表示名を入力
- ? ◆ [追加]▶フォルダにカーソルを移動 XC[開く]X画像を選択

画像を選択すると、登録した画像の表示名が表示 されます。

### ■ 登録した画像を削除する場合

削除したい画像にカーソルを移動して(一「削 除]を押します。

# ■ 操作3を繰り返して画像を登録▶ ̄ ̄ \ [完了]

# アニメーションを表示する

アニメーション一覧画面(P202)▶アニ メーションにカーソルを移動▶ ● [表 示]

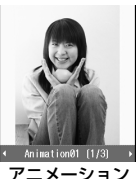

表示画面

### ■ アニメーション表示中のボタン操作

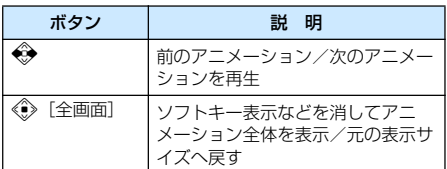

## 画像ファイル選択画面のサブメニュー

#### 登録する画像選択中の画面で次の操作を行えます。

•  $\boxed{-}$  [表示]:選択中の画像が表示されます。

a 登録する画像を選択中の画面(P202) ▶(─∏メニュー]▶次の操作を行う

#### [選択]

選択中のファイルをアニメーションの画像に追加します。

#### [表示]

選択中のファイルを表示します。

#### [情報表示]

選択中のファイルのファイル名やサイズ、種別などの情報 を表示します。→P199

[リスト表示・ピクチャ表示] ファイルの表示方法を切り替えます。

#### $[**Y** - **K**]$

条件を設定してファイルを並べ替えます。

▶ 「表示名」/「日付」/「サイズ」/「取得元」

### [メモリー情報]

本体メモリー :「データBOX」内の保存領域の状態などを表 示します。

**外部メモリー**: microSD メモリーカードの保存領域の状態 などを表示します。

# アニメーション一覧画面のサブメニュー

アニメーション一覧画面(P202)▶アニ メーションにカーソルを移動▶( – [メ ニュー]▶次の操作を行う

#### [画像追加]

選択中のアニメーションに画像を追加します。

#### [1件削除] 選択中のアニメーションを削除します。

 $\blacktriangleright$   $\Gamma$ はいし

#### [タイトル編集]

選択中のアニメーションの表示名を変更します。全角/半 角どちらも30文字まで入力できます。

#### ▶表示名を変更

#### [待受画面設定]

選択中のアニメーションを待受画面に設定します。

#### [表示設定]

画像の表示方法やズーム、アニメーションの表示間隔など を設定します。→P199

### アニメーション表示画面のサブメニュー

# アニメーション表示画面(P202)▶ (一)「メニュー]▶次の操作を行う

#### [1件削除]

表示中のアニメーションを削除します。

#### [タイトル編集]

表示中のアニメーションの表示名を変更します。全角/半 角どちらも30文字まで入力できます。

#### ▶表示名を変更

#### [全画面表示]

- ソフトキー表示などを消してアニメーション全体を表示 します。
- ◇/ ◯ : 全体表示を元の表示に戻します。
- < → : 次のアニメーション/前のアニメーションを表示 します。

#### [待受画面設定]

表示中のアニメーションを待受画面に設定します。

#### [表示設定]

画像の表示方法やズーム、アニメーションの表示間隔など を設定します。→P200

### 動画/iモーションプレイヤー

# **動画/iモーションを再生する**

撮影した動画、サイトやiモードメールから取得した i モーションなどを再生します。

### ■ 表示可能なファイル形式について

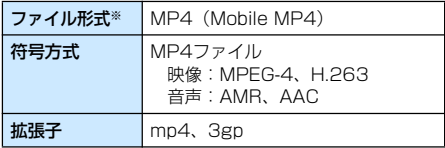

※: 対応しているファイル形式でも、ファイルによっては 再生できない場合があります。

( - K<br />  $\blacksquare$  (  $\bar{x}$  )  $\blacksquare$  (  $\bar{x}$  )  $\blacktriangleright$  (  $\bar{x}$  )  $\blacktriangleright$  (  $\bar{x}$  )  $\blacktriangleright$ 「iモーション」

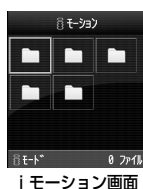

# b フォルダにカーソルを移動XC[開く]

- $\Box$ 「切替]:リスト表 示とピクチャ表示を切 り替えます。
- 一覧画面に表示される アイコン→P196

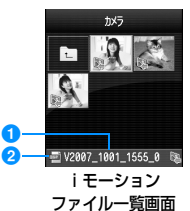

■選択中のファイルの表示名 2 選択中のファイルの種類

• | 一) [メール]: 選択 中のファイルを添付 したiモードメール 作成画面が表示され

<mark>?</mark> ファイルにカーソルを移動▶ → [再生]

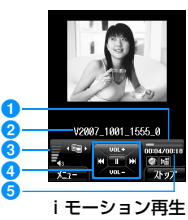

#### 画面

- ●再生経過バー
- 再生経過をバーで表示します。
- ❷ ファイルの表示名

ます。

- 8音量
- ❹ コントロールキー 操作可能なナビゲーションボタンを示します。
- 6 再生経過時間 / 最大再生時間

#### ■ i モーション再生画面のボタン操作

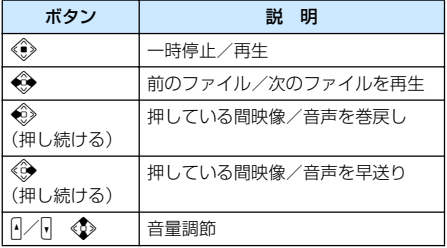

# テロップ中にリンクが設定されていた場合

i モーション再生が終了すると、Phone To /AV Phone To/Web To/Mail To機能を利用するかど うかを確認する画面が表示されます。項目を選択して ください。

# お知らせ

• ファイルによっては、再生中に早送りや巻戻しがで きない場合があります。

### i モーション画面のサブメニュー

## i モーション画面(P203)▶フォルダに カーソルを移動▶( – [メニュー]

• iモーション画面のサブメニューは、「マイピクチャ 画面のサブメニュー」(P197)と同じです。

i モーションファイル一覧画面のサブメ ニュー

# i モーションファイル一覧画面(P203) ▶ファイルにカーソルを移動▶(––IIメ ニュー]▶次の操作を行う

#### [ファイル]

- 再生 移動 **コピー** :選択中のファイルを他のフォルダにコピーしま **1件削除**: 選択中のファイルを削除します。 :選択中のファイルを再生します。 :選択中のファイルを他のフォルダに移動します。 ▶移動先のフォルダを選択▶[一)[移動] す。 ▶コピー先のフォルダを選択▶[一)[コピー]  $\blacktriangleright$  [はい]
- 全件削除 :フォルダ内のすべてのファイルを削除します。 ▶端末暗証番号を入力▶「はい」
- **名称変更**:選択中のファイルの表示名を変更します。 ▶表示名を編集

#### 表示名初期化

:選択中のファイルの表示名をファイルに設定さ れている初期タイトルに戻します。

#### [複数選択]

ファイルを選択して削除します。

▶削除したいファイルにチェックを付ける▶[一][削除]

 $\blacktriangleright$   $\Gamma$ はいし

- 次の操作で複数のファイルの移動/コピーができます。 ▶移動/コピーしたいファイルにチェックを付ける ▶ (一) [メニュー] ▶ 「移動」/「コピー」 ▶移動/コ ピー先のフォルダを選択▶「一)「移動」/「コピー」
- (一)「メニュー] を押して、「削除」「選択」「全件選択」 「解除」「全件解除」も選択できます。

#### [情報表示]

選択中のファイルのファイル名やサイズ、種別などの情報 を表示します。→P205

#### [送信]

メール :選択中のファイルを添付して i モードメー ルを作成します。「iモードメールを作成し て送信する」の操作2(P163)へ進みます。

**赤外線通信**(1件送信します。

#### [音設定]

選択中のファイルを着信音などに設定します。

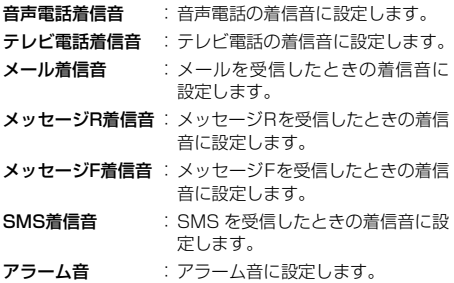

### [画面設定]

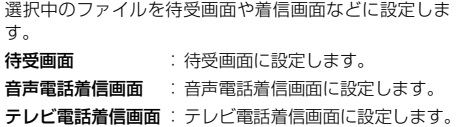

**ウェイクアップ**画面: ウェイクアップ画面に設定します。

[リスト表示・ピクチャ表示] ファイルの表示方法を切り替えます。

#### $[2, -1]$

条件を設定してファイルを並べ替えます。

▶「表示名」/「日付」/「サイズ」/「取得元」

#### [メモリー情報]

- 本体メモリー :「データBOX」内の保存領域の状態などを 表示します。
- 外部メモリー:microSDメモリーカードの保存領域の状 態などを表示します。

#### [新規フォルダ]

フォルダを作成します。

#### ▶フォルダ名を入力

• 作成したフォルダの中にさらにフォルダを作成するこ とはできません。

i モーション再生画面のサブメニュー

i モーション再生画面(P203)▶ (一) [メニュー]▶次の操作を行う

# [再生]

再生します。

#### 「メール作成]

選択中のファイルを添付して i モードメールを作成しま す。「i モードメールを作成して送信する」の操作2 (P163)へ進みます。

**204** データ表示/編集/管理

#### [音設定]

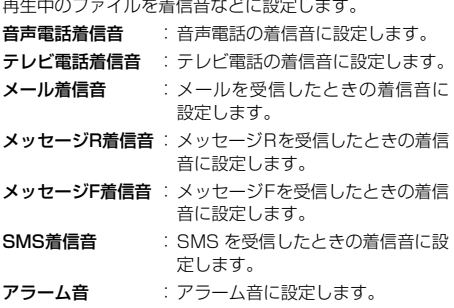

#### [画面設定]

選択中のファイルを待受画面や着信画面などに設定しま す。

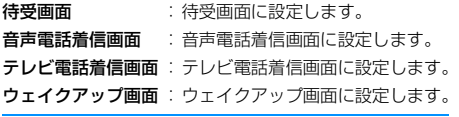

#### [拡大再生]

ソフトキー表示などを消して動画/iモーション全体を 表示します。

• Qを押すと元の表示サイズへ戻ります。

#### [ミュート・ミュート解除]

消音/消音解除します。

#### [編集]

再生中の動画/iモーションを編集します。→P205

#### [情報表示]

再生中のファイルのファイル名やサイズ、種別などの情報 を表示します。→P205

#### お知らせ

• サブメニュー操作中は、動画/ i モーションの再 生は一時停止します。

#### <音設定/画面設定>

- 次の動画/ i モーションは、着モーションや着信 画面に設定できません。
	- 赤外線通信やドコモケータイdatalinkなどを使用 して、パソコンや他のFOMA端末に転送してか ら、もう一度FOMA端末本体に戻した場合
	- コンテンツ移行対応の i モーション以外でmicroSD メモリーカードから、FOMA端末本体にコピー または移動した場合 (FOMA 端末本体から microSDメモリーカードにコピーまたは移動し てから、もう一度FOMA端末本体にコピーまた は移動した場合も含まれます)

# 動画/iモーションの情報を表示する

i モーションファイル一覧画面 (P203)/iモーション再生画面 (P203)▶(–– [メニュー]▶「情報表示 | • | | 「編集]:情報を編集します。

### ■ 情報表示詳細画面に表示される情報

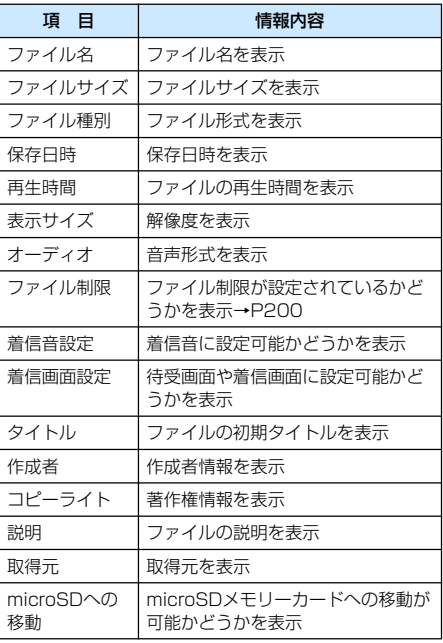

### 動画/iモーション編集

**動画/iモーションを編集する**

動画/iモーションを編集します。編集した動画/ iモーションは、編集元のファイルが保存されている フォルダに保存されます。

- お買い上げ時に登録されているファイルは編集できま せん。
- ファイルによっては編集できない場合があります。
- iモーションに表示されるテロップ情報は編集できませ ん。

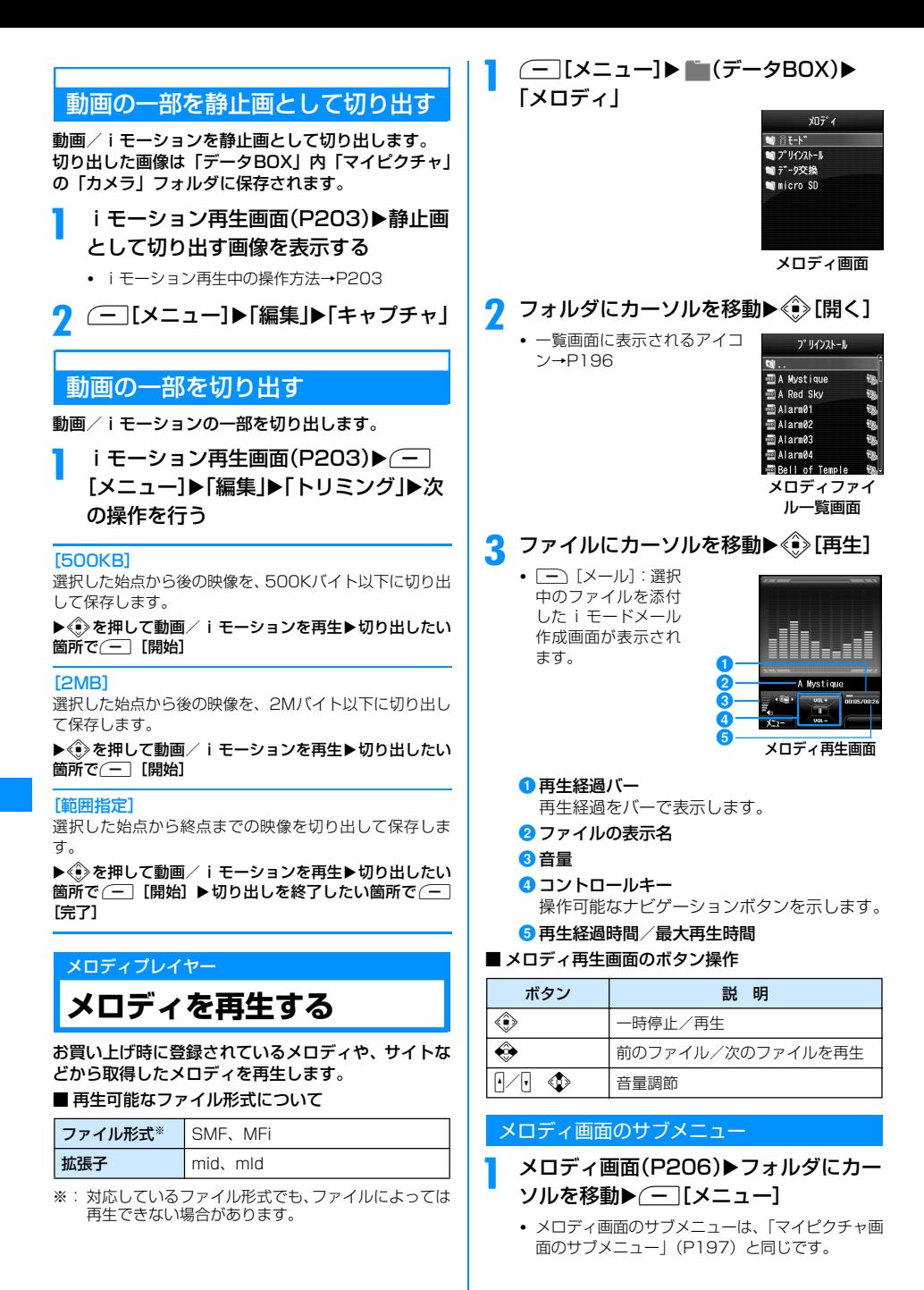

**206** データ表示/編集/管理

# メロディファイル一覧画面のサブメニュー

メロディファイル一覧画面(P206)▶ ファイルにカーソルを移動▶(––[メ ニュー]▶次の操作を行う

### [ファイル]

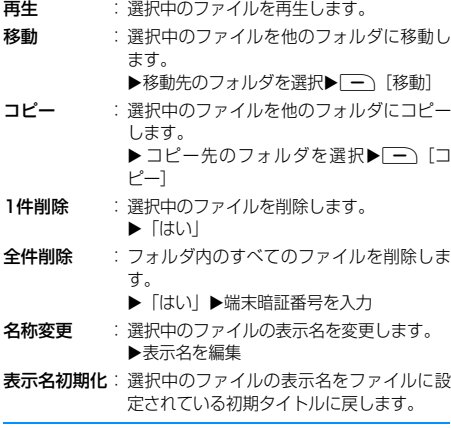

#### [複数選択]

ファイルを選択して削除します。

- ▶削除したいファイルにチェックを付ける▶[一][削除]  $\blacktriangleright$  [はい]
- 次の操作で複数のファイルの移動/コピーができます。 ▶移動/コピーしたいファイルにチェックを付ける ▶ (一) [メニュー] ▶ 「移動」/「コピー」 ▶移動/コ ピー先のフォルダを選択▶□→「移動」/「コピー」
- M[メニュー]を押して、「削除」「選択」「全件選択」 「解除」「全件解除」も選択できます。

#### [情報表示]

選択中のメロディのファイル名やサイズ、種別などの情報 を表示します。→P208

#### [送信]

メール :選択中のメロディを添付して i モードメー ルを作成します。「iモードメールを作成し て送信する」の操作2(P163)へ進みます。

**赤外線通**信で1件送信します。

#### [設定]

選択中のメロディを着信音などに設定します。

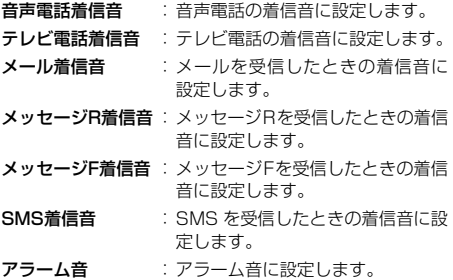

#### [ソート]

条件を設定してファイルを並べ替えます。

▶ 「表示名」/「日付」/「サイズ」/「取得元」

#### [メモリー情報]

- **本体メモリー** : |データBOX」内の保存領域の状態などを 表示します。
- 外部メモリー:microSDメモリーカードの保存領域の状 態などを表示します。

#### [新規フォルダ]

フォルダを作成します。

▶フォルダ名を入力

• 作成したフォルダの中にさらにフォルダを作成するこ とはできません。

#### メロディ再生画面のサブメニュー

**メロディ再生画面(P206)▶(一)[メ** ニュー]▶次の操作を行う

#### [メール作成]

再生中のメロディを添付してiモードメールを作成しま す。「i モードメールを作成して送信する」の操作2 (P163)へ進みます。

#### [設定]

再生中のメロディを着信音などに設定します。

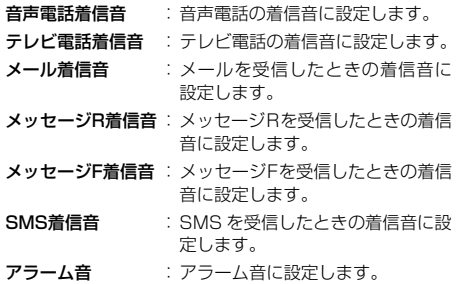

[ミュート・ミュート解除] 消音/消音解除します。

### [情報表示]

再生中のメロディのファイル名やサイズ、種別などの情報 を表示します。→P208

#### お知らせ

• サブメニュー操作中は、メロディの再生は一時停 止します。

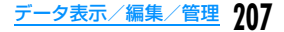

# メロディの情報を表示する

# a メロディファイル一覧画面(P206)/ メロディ再生画面(P206)▶ (一 [メ ニュー]▶「情報表示」

• | 一) [編集]: 情報を編集します。

### ■ 情報表示詳細画面に表示される情報

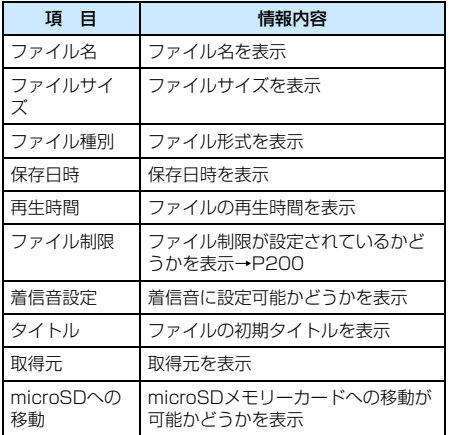

# **microSD メモリーカード について**

FOMA端末内の電話帳やメール、ブックマークなどの データをmicroSD メモリーカードに保存したり、 microSDメモリーカード内のデータをFOMA端末内 に取り込んだりすることができます。また、FOMA端 末からmicroSDメモリーカード内のデータを閲覧す ることもできます。

- FOMA L704iでは市販の2GバイトまでのmicroSDメ モリーカードに対応しています(2007年11月現在)。 microSDメモリーカードの製造メーカや容量など、最 新の動作確認情報については下記のサイトをご覧くだ さい。また、掲載されているmicroSDメモリーカード 以外については、動作しない場合がありますのでご注意 ください。
	- iモードから 「iMenul ▶「メニュー/検索」▶ 「ケータイ電話メーカー」▶「WOW LG」
	- パソコンから

http://jp.lgmobile.com/

なお、掲載されている情報は動作 確認の結果であり、すべての動作 を保証するものではありません ので、あらかじめご了承くださ い。

• microSDメモリーカードおよび microSDメモリーカードアダプ タは、家電量販店などでお買い求 めいただけます。

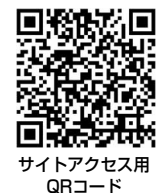

- microSDメモリーカード使用時のご注意
- パソコンなど他機器でフォーマットしたmicroSDメモリー カードは、使用できない場合があります。FOMA L704iで フォーマットしたものを使用してください。→P209
- microSDメモリーカードは、事故や故障によってデータ を消失または変形してしまうことがあります。大切なデー タは控えを取っておくことをおすすめします。なお、デー タが消失または変化した場合の損害につきましては、当社 では責任を負いかねますのであらかじめご了承ください。
- 転送するデータ量によっては通信に時間がかかる場合が あります。また、データをコピーできない場合があります。
- データの読み込みや書き込み中に、FOMA端末の電源を 切らないでください。
- データの読み込みや書き込み中、microSDメモリーカード のフォーマット中に、FOMA USB接続ケーブル (別売)を 抜かないでください。データ消失などの原因となります。
- microSDメモリーカード内のデータを表示したり、保存 容量を確認したりするときなど、microSDメモリー カード利用中は、絶対にmicroSDメモリーカードを抜 かないでください。
- ラベルやシールなどを貼って使用しないでください。ラ ベルやシール程度の厚みでも接触不良やデータの破壊 などの原因になることがあります。
- 端子部分には手や金属などで触れたりしないでください。
- 強い衝撃を与えたり、曲げたり、落としたり、水に濡ら したりしないでください。
- microSD メモリーカードを取り外した後は、乳幼児の 手の届く場所には放置しないでください。誤って飲み込 んでしまい、けがなどの原因となります。
- microSD メモリーカードを取り付け/取り外しを行うと き、指を急に離すとカードが飛び出すことがありますの で、顔などを近づけないでください。また、特に小さなお 子様には触らせないでください。けがの原因となります。
- 次のような場所でのご使用や保存は避けてください。
	- 高温になった車の中や炎天下などの気温の高い場所 - 直射日光の当たる場所
	- 湿気の多い場所や腐食性のものがある場所
	- 静電気や電気的ノイズの影響を受ける場所
- FOMA端末⇔microSDメモリーカード間でコピー/移動で きるファイルのサイズは、1件あたり以下の通りです。 画像※:2Mバイト、動画/iモーション:2Mバイト、 メロディ:100Kバイト、着うたフル®:5Mバイト ※ Flash画像は対応していません。
- サイトから取得した、FOMA 端末外への出力が禁止さ れているiモーション、着うたフル®をmicroSDメモ リーカードに移動できます。ただし、IP(情報サービス 提供者)が許可していないときは保存できません。
- パソコンなど他の機器からmicroSDメモリーカードに 保存したデータは、FOMA端末で表示、再生できない 場合があります。また、FOMA端末からmicroSDメモ リーカードに保存したデータは、他の機器で表示、再生 できない場合があります。

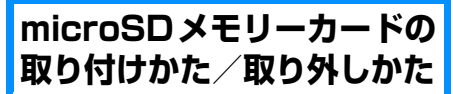

• microSDメモリーカードの取り付け/取り外しは、 FOMA端末の電源を切った状態で行ってください。

**208** データ表示/編集/管理

### 取り付けかた

- microSDメモリーカードスロットのカ バーを開き(●)、microSDメモリー カードの印字面を上にして矢印20方 向へ「カチッ」と音がするまでゆっくり差 し込む
- nicroSDメモリーカードスロットのカ バーを閉じる(8)

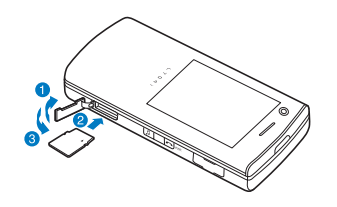

## お知らせ

• microSDメモリーカードは正しく取り付けてくだ さい。正しく取り付けられていないとmicroSDメ モリーカードを利用できません。

# 取り外しかた

- a microSDメモリーカードスロットのカ バーを開き(1)、microSDメモリー カードを矢印20方向へ軽く押し込む microSDメモリーカードが少し飛び出します。
- 7 microSDメモリーカードを軽く下の方 へ押し付けながら矢印8の方向へまっ すぐに取り出し、microSDメモリーカー ドスロットのカバーを閉じる(4)

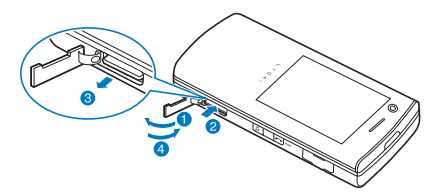

## お知らせ

• microSDメモリーカードを取り外すときは、無理 に引き抜かないでください。

# **microSD メモリーカード を使う**

FOMA 端末に保存されている画像や動画/ i モー ションなど、データBOX内のファイルをmicroSDメ モリーカードに保存したり、パソコンからmicroSD メモリーカードに保存したファイルをFOMA端末本 体で表示したりすることができます。

# microSDメモリーカードをフォー マットする

microSDメモリーカードをフォーマット(初期化)し てFOMA端末で使用できるようにします。

 $\Box$   $[ \times$   $\Box$   $\Box$   $\Box$   $\Box$  (Lifekit)  $\blacktriangleright$ 「microSD」X「microSDフォーマット」

すべてのデータが削除されることを知らせる メッセージが表示され、フォーマットを実行する かどうかを選択します。

↑ 「はい」▶端末暗証番号を入力

### お知らせ

- フォーマットは必ず本 FOMA 端末で行ってくださ い。
- microSDメモリーカードをフォーマットすると、保 存されているファイルはすべて削除されます。誤っ て大切なデータを削除することのないようにご注 意ください。

# microSDメモリーカード内のファ イルを表示/再生する

「データBOX」で、FOMA端末内にあるファイルと同 じように表示/再生ができます。

- ( TXニュー 1▶ | ( データBOX)▶ 「マイピクチャ」/「ミュージック」/ 「iモーション|/「メロディ♪「micro SD」
	- •「画像を表示する」→P197
	- •「フォルダ・プレイリスト・音楽データの管理」 →P228
	- •「動画/iモーションを再生する」→P203
	- •「メロディを再生する」→P206

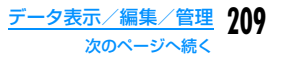

## お知らせ

- ファイルによっては、表示/再生ができない場合 があります。
- microSDメモリーカード内のフォルダ/ファイル 一覧画面のサブメニューは、FOMA端末のフォル ダ/ファイル一覧画面と同様です。ただし、「ソー ト」「設定」、赤外線での送信は利用できません。

# FOMA端末⇔microSDメモリーカー ド間でファイルをコピー/移動する

データBOX内の「micro SD」フォルダとその他の フォルダ間でファイルをコピー/移動することで、 microSDメモリーカード⇔FOMA端末間でファイル をコピー/移動します。

例:FOMA 端末内に保存された静止画ファイルを、 microSDメモリーカードに移動する場合

( - IXニュー]▶ (データBOX)▶ 「マイピクチャ」

- 7 フォルダにカーソルを移動▶ ( )[開く]
	- •「micro SD」以外のフォルダを選択します。
- ? ファイルにカーソルを移動▶ (一)[メ ニュー1▶「ファイル」▶「移動」
- △ 移動先のフォルダにカーソルを移動 ▶ ⓒ [開く]▶ — [移動]

### お知らせ

- ファイルによっては、コピー/移動できない場合 があります。
- 本FOMA端末に保存されているFlashは、microSD メモリーカードにコピー/移動できません。
- FOMA端末内に保存された著作権のある移動可能な i モーション·音楽データは、それぞれの「micro SD」フォルダの「移行可能コンテンツ」フォルダ内 に移動できます。

# **FOMA端末⇔microSDメモリーカー ド間で個人情報のデータをやりとりする**

FOMA端末とmicroSDメモリーカード間で個人情報 のデータをコピーしたり、FOMA 端末のデータを microSDメモリーカードにバックアップしたりしま す。

## 個人情報のデータには、次のものがあります。

- 電話帳
- スケジュール
- メモ
- To Do リスト - 受信BOX(受信メール)
- 送信BOX(送信メール)
- 未送信BOX(未送信メール)
- ブックマーク

# 個人情報のデータをFOMA 端末から microSDメモリーカードにコピーする

FOMA端末に登録されている個人情報のデータを、 microSDメモリーカードにコピーします。

データを1件ずつコピーする

例:電話帳データを1件コピーする場合

《③▶コピーしたい電話帳を選択▶(一) [メニュー]▶「コピー」▶「microSDへ」

データの種類を選択して一括でコピーする (バックアップ)

a <sup>M</sup>[メニュー]<sup>X</sup> (Lifekit)<sup>X</sup> 「microSD」▶「個人情報」

- **7 □Iバックアップ】▶コピーしたい** データの種類を選択
- ? 端末暗証番号を入力▶「はい」

### ■電話帳の場合

「自局番号」の登録データをコピーするかどう かを確認するメッセージが表示されます。  $\blacktriangleright$  [はい] / [いいえ]

個人情報のデータをmicroSDメモリーカー ドからFOMA端末にコピー/上書きする

microSDメモリーカードに登録されている個人情報 のデータを、FOMA端末にコピー/上書きします。

# データを1件ずつコピーする

# $\Box$   $[ \times$   $\Box$   $\Box$   $\Box$   $\Box$  (Lifekit)  $\blacktriangleright$ 「microSD」▶「個人情報」

# 7 データの種類を選択

microSDメモリーカードに保 存されているデータが表示さ れます。

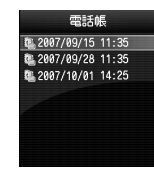

個人情報データ 一覧画面 (例:電話帳)

#### ■ 個人情報データ一覧画面に表示されるアイコン

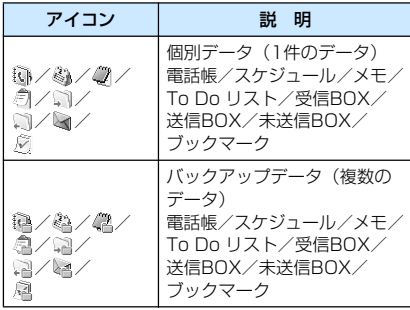

# ? データにカーソルを移動▶(–IX ニュー]

• < 
「選択]:データの詳細を表示します。

# 1 「本体へコピー」▶「はい」

#### ■ バックアップデータの場合 「本体へコピー」▶端末暗証番号を入力▶「は い」を選択します。

### お知らせ

- 操作3でバックアップデータを選択▶データにカー ソルを移動▶(一 [メニュー]を押すと、「本体へ コピー」「本体へ上書き」を選択できます。 「本体へコピー」を選択した場合は、「選択データ」/ 「全データ」のどちらかを選択できます。
- バックアップデータ内の個別データは、FOMA端末 の最大保存件数分だけ表示可能です。

個人情報データ一覧画面のサブメニュー

個人情報データ一覧画面(P211)▶デー タにカーソルを移動▶( – [メニュー]▶ 次の操作を行う

[名称変更]※ 選択中のデータの名前を変更します。 ▶データの名前を編集

#### [microSDへコピー]

表示中のデータ種類のデータを、FOMA端末からmicroSD メモリーカードへ一括でコピー(バックアップ)します。

#### ▶端末暗証番号を入力▶「はい」

• 電話帳の場合は、「自局番号」の登録データをコピーす るかどうかを確認するメッセージが表示されます。  $\blacktriangleright$  [はい] / [いいえ]

#### [本体へコピー]※

選択中のデータをFOMA端末へコピーします。

#### $\blacktriangleright$   $\Gamma$   $\updownarrow$   $\Box$   $\Box$

• バックアップデータの場合は、「本体へコピー」▶ 端末 暗証番号を入力▶「はい」を選択します。

#### [本体へ上書き]※

選択中のデータでFOMA端末のデータを上書きします。 →P211

#### [複数選択]※

データを選択して削除します。

▶削除したいデータにチェックを付ける▶[一][削除]▶ 「はい」

• (一) [メニュー] を押して、「削除」や「本体へコピー」、 「選択/解除」から「全件選択」「全件削除」を選択でき ます。

#### [削除]※

選択中のデータを削除します。

 $\blacktriangleright$  [はい]

#### [メモリー情報]

microSDメモリーカードの保存領域の状態などを表示し ます。

※: microSDメモリーカードにデータがない場合は表示 されません。

バックアップデータで上書きする

#### あらかじめバックアップしておいたデータで、FOMA 端末のデータを上書きします。

- 「本体へ上書き」を選択すると、FOMA端末内の登録デー タは消去され、microSDメモリーカード内の選択した データにまるごと入れ替わりますのでご注意ください。 「本体へ上書き」を選択する前に、大切なデータが登録 されていないことを確認してください。
- 個人情報データー覧画面(P211)▶デー タにカーソルを移動▶( – [メニュー]▶ 「本体へ上書き」

# ↑ 端末暗証番号を入力▶「はい」

#### ■ 電話帳の場合

「自局番号」の登録データをコピーするかどう かを確認するメッセージが表示されます。  $\blacktriangleright$  [はい] / [いいえ]

# **microSD メモリーカード の情報を更新する**

他の機器でmicroSDメモリーカード内のデータを変 更、追加、削除したことによってFOMA端末でデータ を正しく表示できなくなったときに、microSDメモ リーカードの情報を更新します。

a <sup>M</sup>[メニュー]<sup>X</sup> (Lifekit)<sup>X</sup> 「microSDI▶「データ更新」

7 更新したいデータの種類にチェックを付 ける▶ [一][完了]

## お知らせ

- microSDメモリーカードに保存されているデータが 多い場合は、情報の更新に時間がかかります。
- 他の機器でmicroSDメモリーカードにデータを保存 した場合、FOMA端末で管理情報を作成するために 必要な空き容量が不足し、microSDメモリーカード に保存したデータがFOMA端末で正しく表示できな くなることがあります。

# **microSD メモリーカード の保存容量を確認する**

microSDメモリーカードの保存領域の状態などを表 示します。

 $\Box$ [メニュー] $\blacktriangleright$   $\Box$ (Lifekit) $\blacktriangleright$ 「microSD」X「メモリー情報」

## お知らせ

- データが 1 件も保存されていない状態でも使用済 み領域が「0KB」にならない場合は、microSDメ モリーカードを初期化してください。
- 実際に使用できるmicroSDメモリーカードの容量 は、microSDメモリーカードに記載されている容 量より少なくなります。
- microSDメモリーカードの空き容量が少ない場合、 データを保存できないことがあります。不要なデー タを削除するか、空き容量が十分なmicroSDメモ リーカードを取り付けてからデータを保存してく ださい。

# **microSD メモリーカード のフォルダ構成**

FOMA端末からmicroSDメモリーカードにファイル を移動/コピーしたときや、カメラで撮影した静止画 や動画を直接microSDメモリーカードに保存したと きなど、そのファイルに対応したフォルダがmicroSD メモリーカードに自動的に作成されます。

• パソコンなどからmicroSDメモリーカードにファイル を書き込む場合も、次のようなフォルダ構成とファイル 名にする必要があります。

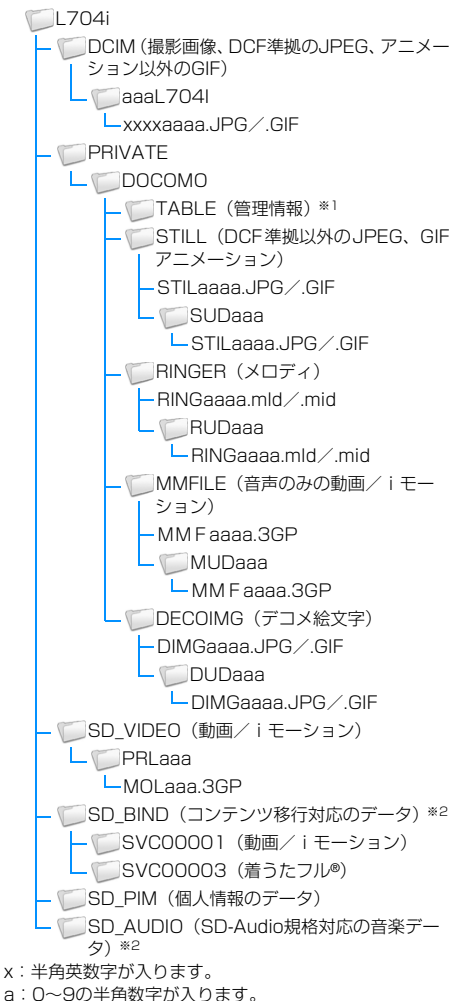

※1:TABLEフォルダの下には「DCIM」「STILL」「RINGER」 「MMFILE」「DECOIMG」「SD\_VIDEO」それぞれ について付加情報を格納するフォルダがあります。

※2:暗号化されているため、パソコンなどで直接データ を参照することはできません。また、フォルダ下の ファイルを削除・変更・追加しないでください。 FOMA L704iで正しく動作しなくなる場合があり ます。

#### ■ microSDメモリーカードに保存できる件数

- microSDメモリーカードに保存できる件数は、ご使 用になるmicroSDメモリーカードの容量によって 異なります。
- microSD メモリーカードに保存できる容量は、「メ モリー情報」「メモリー状況」で確認できます。 →P212、P247

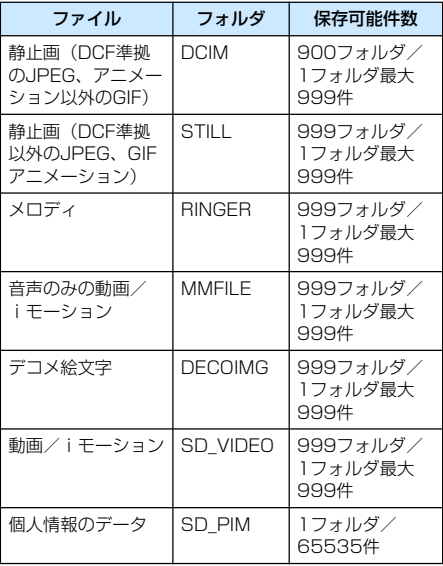

### お知らせ

- 本 FOMA 端末で使用した microSD メモリーカー ドは、そのまま他のmicroSDメモリーカード対応 のFOMA端末に差し込んでも、フォルダ構成が異 なるためご利用できません。
- お使いのパソコンによっては、フォルダ名/ファ イル名が小文字で表示される場合があります。ま た、拡張子や一部のフォルダ(隠しフォルダ)な どが表示されない場合があります。
- microSDメモリーカード内のフォルダをパソコン で削除したり、移動したりしないでください。 FOMA L704iで読み込めなくなる場合がありま す。

# **FOMA 端 末 をmicroSD メ モ リ ー カードリーダー/ライターとして使う**

microSDメモリーカードを本FOMA端末に挿入した 状態でパソコンに接続し、microSDメモリーカード 内のデータを読み込み/書き込みできます。

- microSDメモリーカードをご利用になるには、別途 microSDメモリーカードが必要となります。
- リーダー/ライターとして利用できる対応OSは、Windows Vista、Windows XP、Windows 2000(各日本語版) のみです。それ以外のOSでの動作は保証しておりません。
- FOMA端末をmicroSDメモリーカードリーダー/ライ ターとして使うには、USBモードの設定が必要です。 USBモードを設定するときは、FOMA USB接続ケーブ ル(別売)を外した状態で設定してください。
- ( → [メニュー]▶ 心(設定)▶ [その他] ▶「USBモード設定 I▶「microSDモー ド」
- b FOMA端末の外部接続端子キャップを 開け(❶)、FOMA USB接続ケーブルの 外部接続コネクタをラベル面を上にして まっすぐ「カチッ」と音がするまで差し込 む $\mathbf{O}$
- 2 FOMA USB接続ケーブルのUSBコネ クタをパソコンのUSB端子に接続する  $\odot$

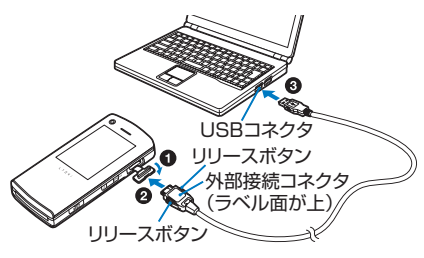

### お知らせ

- パソコンから microSD メモリーカードや FOMA USB接続ケーブルを抜くときは、パソコンのタス クトレイから「ハードウェアの安全な取り外し」の 操作を必ず行ってください。操作をしないで microSDメモリーカードやFOMA USB接続ケー ブルを抜くと、データ消失などの原因となります。
- USBモード設定を切り替える場合は、一度FOMA USB接続ケーブルを外してから切り替えてくださ い。FOMA端末とFOMA USB接続ケーブルが接続 されている状態では、USBモードは切り替わりま せん。
- FOMA USB接続ケーブルを抜くと、USBモード 設定は自動的に「通信モード」に戻ります。

#### ■お願い

本FOMA端末とパソコンが正しく接続されている か十分確認してください。正しく接続されていない 場合、データの送受信ができないだけでなく、デー タが失われる場合があります。

# **赤外線通信を利用する**

赤外線通信機能を持つ機器との間で、電話帳やスケ ジュール、ブックマークなどを送受信できます。

#### ■ データ転送で送受信できるデータ

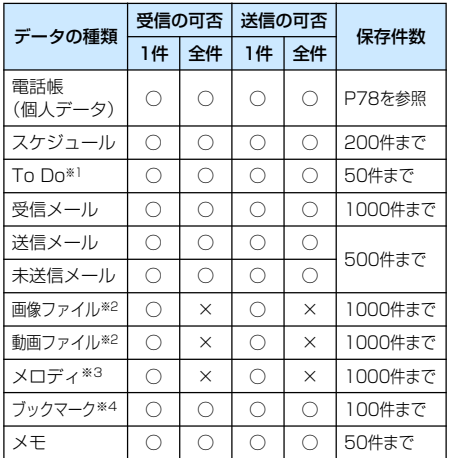

- ※1:設定時刻以前にアラームが設定されているTo Doを 受信した場合は、正しく登録されないことがありま す。
- ※2:送受信できるデータの容量は、ファイル1件につき 最大2Mバイトまでです。
- ※3:送受信できるデータの容量は、ファイル1件につき 最大100Kバイトまでです。
- ※4:ブックマークを送受信した場合、相手の機種によっ ては、フォルダ分けの設定が反映されない場合があ ります。

### ■ 赤外線通信で受信したデータの保存先

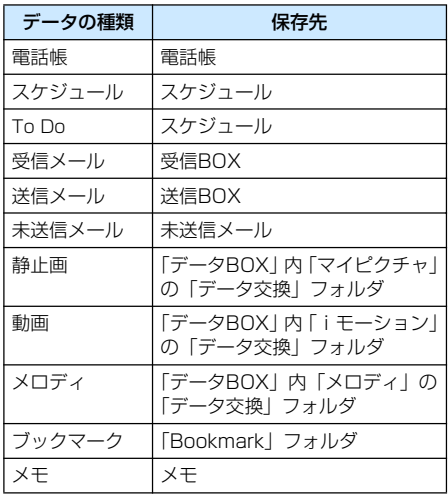

# 赤外線通信を行うには

- 赤外線通信距離は約20cm以内でご利用ください。
- 赤外線通信中は、データ送受信が終わるまで FOMA 端 末を動かさないでください。
- FOMA端末を手に持って赤外線通信を行う場合は、ぶれ ないようにしっかりと固定させてください。

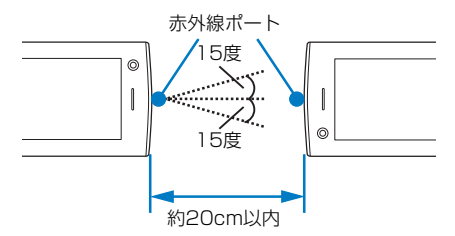

### データ転送するときのご注意

- 赤外線通信中は、圏外と同じ状態になるため、通話、 iモード、データ通信などはできません。
- 送信する相手の FOMA 端末の状態によっては、データ 転送できない場合があります。また、相手の機種によっ て、受信メールやブックマークのフォルダ分けの設定や 電話帳のグループ設定などが反映されなかったり、デコ メールの内容などが正常に登録できなかったりする場 合があります。
- FOMA L704i以外の赤外線通信機器との通信では、デー タが正しく受信されないことや受信側でデータが正しく 表示されない場合があります。
- 転送するデータ量によっては、通信に時間がかかる場合 があります。また、受信できない場合があります。
- 直射日光が当たっている場所や蛍光灯の真下、赤外線装 置の近くでは、その影響により正常に通信できない場合 があります。
- iモードメールにファイルが添付されている場合は、添 付ファイルも転送されます。ただし、添付ファイルの種 類によっては転送されない場合があります。
- メールの本文などに絵文字や記号を使用している場合、 対応機種以外の携帯電話やパソコンなどに送信すると、 受信側で絵文字や一部の記号が正しく表示されない場 合があります。
- オールロック、プライバシーモード設定、セルフモード を設定中は、赤外線通信は利用できません。
- 大きなサイズのメールは、相手に正しく送信できない場 合があります。
- メールを転送する場合、取得済みの添付ファイルのみ転 送されます。

# データを1件ずつ送信する

- あらかじめ、受信側の機器を赤外線受信状態にしてから 送信してください。
- 例:電話帳データを1件送信する場合
	- 待受画面▶< シト送信したい電話帳に カーソルを移動▶(–––––––[メニュー]▶「赤 外線送信」▶「送信」▶「はい」

# お知らせ

• 送信相手が見つからない場合は、メッセージが表 示されます。相手との距離や角度などを再確認し てください。

# データを1件ずつ受信する

- $\Box$ [メニュー]▶ ニ(Lifekit)▶「赤外 線受信 ▶ 「受信 |▶ 「はい」
- b 送信側の機器で赤外線送信操作を行う 赤外線通信を開始します。
- c 「はい」

# 赤外線全件送信/赤外線全件受信

**データを全件送受信する**

#### パソコンや他のFOMA端末との間でデータをまとめ て転送します。

• 全件送受信では、送信側と受信側の FOMA 端末を正確 に認識するために、認証パスワードを使用します。認証 パスワードは、送信/受信を始める前にお好きな1~4 桁の番号を決めておき、送信側と受信側で同じ番号を入 力します。

# データを全件送信する

- あらかじめ、受信側の機器を赤外線受信状態にしてから 送信してください。
- 例:FOMA端末の電話帳データを全件送信する場合
- a 待受画面XUXM[メニュー]X「赤外 線送信 ▶ 「本体全件」
	- 電話帳に画像が設定されている場合は、送信に時 間がかかる旨の警告画面が表示されます。送信す る場合は「はい」を選択します。

# 端末暗証番号を入力▶認証パスワードを 入力▶「はい」

赤外線通信を開始します。

### お知らせ

- 送信相手が見つからない場合は、メッセージが表 示されます。相手との距離や角度などを再確認し てください。
- •「マイピクチャ」の全件送信はできません(1件送 信はできます)。

# データを全件受信する

- 全件受信をすると、受信したデータにより FOMA 端末 のデータは上書きされ、登録されていたデータは保護 メールなども含めてすべて削除されます。全データの送 受信を行う前に、大切なデータが登録されていないこと を確認してください。
- ( 一 [メニュー]▶ 二 (Lifekit)▶ 「赤外 線受信 ▶ 「全件受信 |▶ 「はい!
- 7 端末暗証番号を入力▶認証パスワードを 入力
- 2 送信側の機器で赤外線送信操作を行う 赤外線通信を開始します。
- $\blacksquare$ 「はい」

# **赤外線リモコン機能を利用 する**

FOMA端末を赤外線リモコン対応機器のリモコンと して利用できます。iアプリが赤外線を利用してリモ コン信号を送信します。

- リモコン機器を利用する場合は、機器に対応したソフト をダウンロードする必要があります。リモコンのボタン 操作はソフトにより異なります。
- 機器によっては操作できない場合もあります。
- 対応機器や周囲の明るさにより、通信に影響がある可能 性があります。
- セルフモード設定中は、赤外線リモコンを利用できませ  $h_{10}$

# 赤外線リモコン操作について

FOMA端末の赤外線ポートをテレビなどのリモコン 受信部の正面に向けて、約4m以内の距離から操作し てください。ただし、対応機器や周囲の明るさによっ て通信に影響がある場合があります。

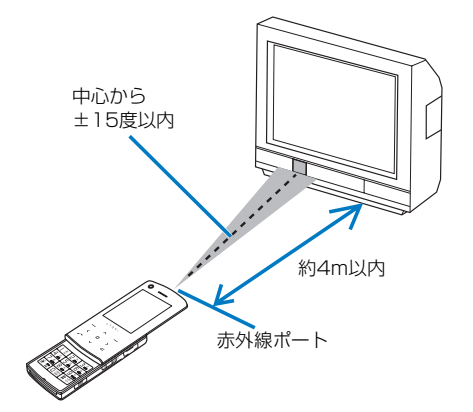